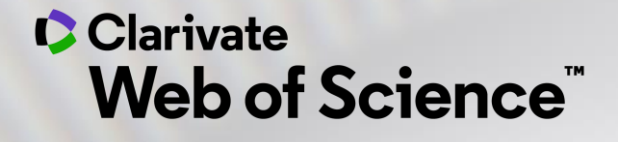

#### EndNote® dla użytkowników Web of Science

Dr Klementyna Karlińska-Batres

#### **ENDNOTE BASICS PODSTAWY**

Internetowy organizator pozycji bibliograficznych

➢ Bezpłatny dostęp online na [myendnoteweb.com](http://www.my.endnote.com/)

➢ Dostęp również przez:

- subskrypcję instytucji do Web of Science
- Zakup EndNote Desktop

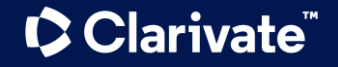

#### **ZALETY ENDNOTE ONLINE & WEB OF SCIENCE**

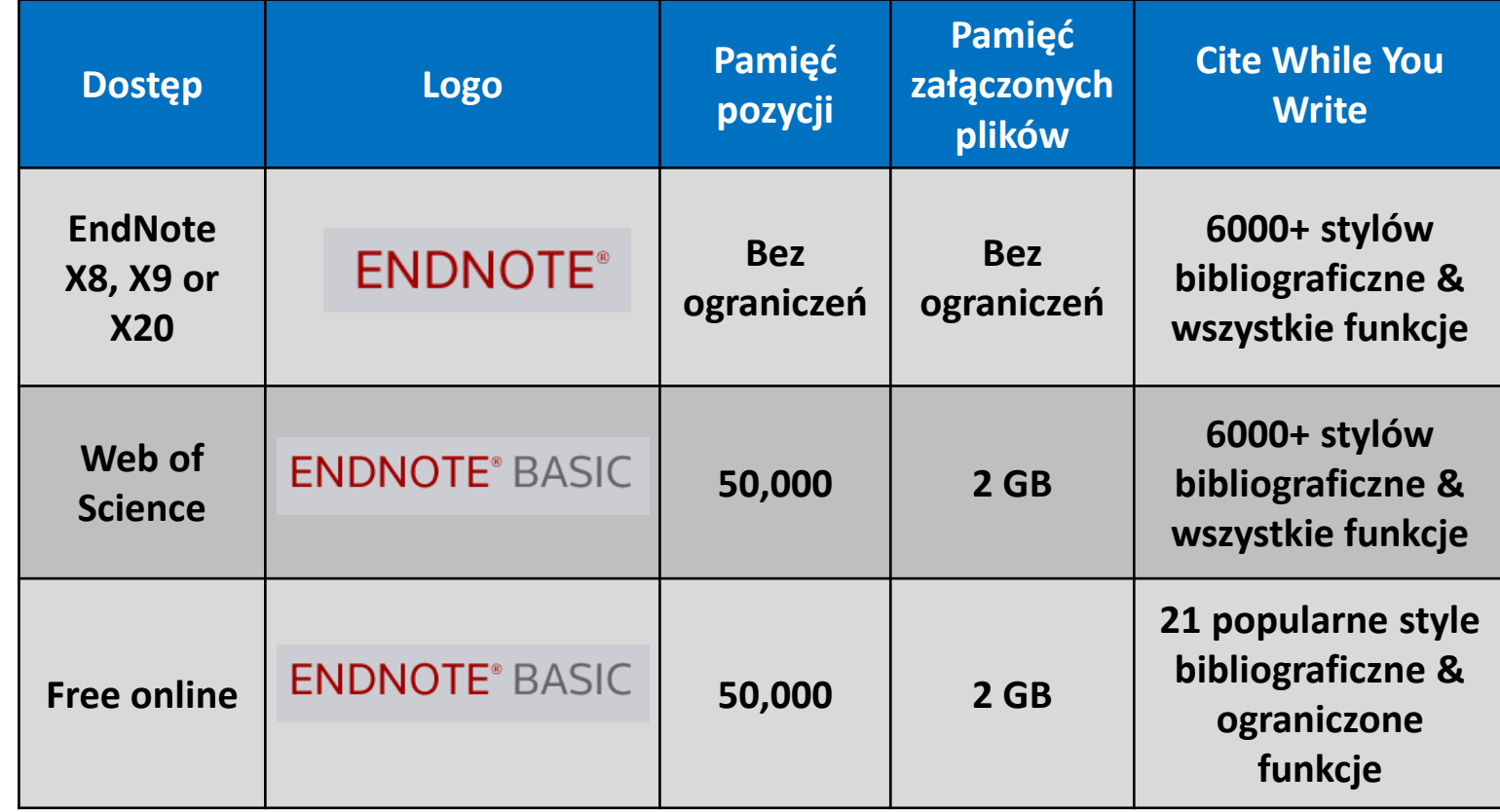

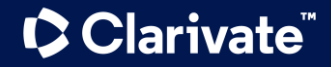

# **ENDNOTE ONLINE I > Konfiguracja konta EndNote Basic**

- ➢ Budowanie biblioteki rekorów bibliograficznych
	- o Eksport z Web of Science
	- o Przeszukiwanie katalogów bibliotecznych online
	- o Import z internetowych baz danych i innych programów
	- o Chwytanie referencji ze stron internetowych
	- o Eksport ze schowka EndNote Click
	- o Tworzenie ręczne rekordów
- ➢ Dodawanie rekordów do różnych grup

#### **C** Clarivate

#### **ENDNOTE ONLINE II**

Internetowy organizator pozycji bibliograficznych

- ➢ Udostępnianie group innym użytkownikom
- ➢ Cytowanie pozycji w programie Word:
	- o umieszczanie cytowań
	- o łatwe tworzenie i formatowanie bibliografii
- ➢ Manuscript Matcher

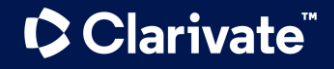

## **KONFIGURACJA KONTA ENDNOTE BASIC ONLINE**

**Clarivate** 

#### Użytkownicy Web of Science:

- Załóż konto na portalu Web of Science (www.webofknowledge.com)
- Po rejestracji wybierz z menu portalu "My EndNote  $\circ$ Web"
- Użytkownicy EndNote desktop (wersja na pulpit): ➤
	- W programie EndNote desktop, przejdź do Edit >  $\circ$ Preferences > EndNote online
- Dostęp do konta internetowego EndNote z ➤ dowolnego miejsca wchodząc na : www.myendnoteweb.com

∗ Zainstaluj wtyczkę dla programu Word.

6

### **WAŻNE INFORMACJE DLA KONTA ENDNOTE BASIC**

- Konta EndNote Basic utworzone za pośrednictwem subskrypcji instytucjonalnych do Web of Science maja dostep zdalne "Roaming" na jeden rok.
- $\triangleright$  Jeśli masz EndNote X8, X9 lub X20 lub istniejące wcześniej konto EndNote Basic, należy "połączyć" je do EndNote X8/X9/X20, aby uzyskać zwiększoną pamięć dla plików i załączników, a także nieograniczoną ilość rekordów.

#### **DODAWANIE POZYCJI DO ENDNOTE BASIC**

- $\triangleright$  Bezpośredni eksport
- $\triangleright$  Online Search
- Oznaczony plik eksportu / importu ➤
- $\triangleright$  Przycisk do przechwytywania "Capture reference" Dostępny w zakładce DOWNLOADS
- $\triangleright$  Synchronizacja z EndNote Desktop
- $\triangleright$  Eksport ze schowka EndNote Click
- $\triangleright$  Reczne wprowadzanie

#### **PRZECHWYTYWANIE DZIAŁA DOBRZE Z ...**

**ACS Publications** arXiv.org **BioMed Central BMJ Clinical Evidence** British Library (Lib Cat Aleph) **British Medical Journal** CiteULike CrossRef CSA Illumina ERIC Google Scholar HighWire IngentaConnect JAMA & Archives J-Stage **JSTOR** Karger Publications Lexis/Nexis

Library Catalog (Aleph) Library Catalog (DRA) Library Catalog (Dynix) Library Catalog (GEAC) Library Catalog (TLC) Library Catalog (Voyager) Library Catalog (VTLS) Library of Congress (Lib Cat Voyager) Nature Ovid Oxford Journals PLoS Biology **PLoS Computational** Biology **PLoS Genetics PLoS Medicine** PLoS Neglected Trop. **Diseases** 

PLoS One **PLoS Pathogens** Project Muse ProOuest PubMed **Scientific Commons** SciVee Web of Science Wiley WorldCat YouTube

#### **C** Clarivate

#### **RECZNE WPROWADZANIE POZYCJI**

- $\triangleright$  NIE trzeba wypełniać wszystkich pól
- Należy wprowadzać autorów poprawnie! ➤
- Można dołączać pliki w każdej wersji EndNote  $\blacktriangleright$ online

#### **POPRAWNE WPROWADZANIE AUTORÓW**

#### Pojedynczy autor Smith, John Allen Smith, J.A. Smith, J A

- $\triangleright$  Wielu autorów (nie należy wprowadzać "et al.") Smith, John Allen; NN, J.; Green, M. T.
- Złożone nazwiska autorów (nazwisko, imię, tytuł) de Gaulle, Charles Smith, John, Jr. Smith, James, II
- Autor anonimowy (należy pozostawić puste miejsce)
- $\triangleright$  Firma lub autorzy instytucjonalni (na końcu należy zamieścić przecinek) Oregon Department of Geology and Mineral Industries,
- $\triangleright$  Kompleksowa spółka lub autorzy instytucjonalni (w nazwie należy zamieścić dwa przecinki) American Academy of Pediatrics,, Committee on Genetics

#### **TWORZENIE GRUP**

#### Dwie opcje tworzenia grup: ➤

1. Kliknij na zakładkę "Add to Group" nad listą pozycji, wybierz "New Group" i wpisz nazwę grupy.

lub

- Kliknij zakładkę ORGANIZE w górnym menu i kliknij na  $2.$ "New Group"
- $\triangleright$  Można tworzyć do 500 grup
- $\triangleright$  Rekord może być jednocześnie w więcej niż w 1 grupie
- Aby zobaczyć, w której grupie(ach) znajduje się dana pozycja, kliknij ikonę folderu

#### **UDOSTEPNIANIE GRUP**

Udostępniaj referencje z uprawnieniami ➤ Read only lub Read & Write

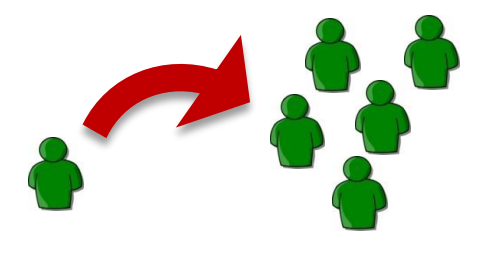

▶ Załączniki NIE są udostępniane

▶ Możesz cytować referencje z grup udostępnianych

Ci przez innych (w zakładce ORGANIZE/OTHERS' GROUPS zaznacz opcję Use for Cite While You Write przy wybranej

grupie)

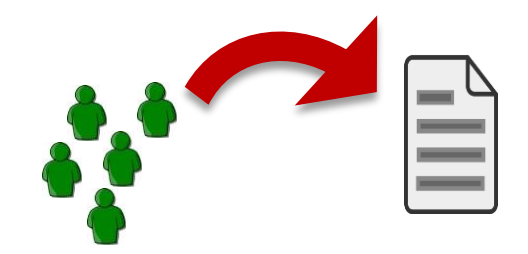

#### **CYTOWANIE ODNIESIEŃ ZA POMOCĄ ENDNOTE BASIC**

## W EndNote online:

- $\triangleright$  Stwórz listę swoich ulubionych stylów bibliograficznych
	- o Przejdź do zakładki Format Bibliography
	- O Wybierz style w pozycji Bibliographic style: Select Favorites

### W programie Word:

- $\triangleright$  Zainstaluj wtyczkę Cite While You Write
	- o Przejdź do zakładki Format– Cite While You Write™ Plug-In lub Download

### $\triangleright$  Zacznij pisać!

#### **PRZYDATNE FUNKCJE**

 $\triangleright$  Tworzenie niezależnych bibliografii Przydatne do prezentacji programu  $\circ$ 

#### $\triangleright$  EndNote jest przyjazny dla urządzeń mobilnych

Budowanie lub udostępnianie biblioteki z telefonu lub  $\circ$ iPad'a

### $\triangleright$  Synchronizacja z EndNote X7/X8 or X9

Aktualizacja biblioteki internetowej lub na pulpicie za  $\circ$ pomocą jednego kliknięcia

#### **C** Clarivate

# **PRZYDATNE**

- **FINATIONI INLES ENGLANDE Skrócona instrukcja użytkowania w formacie pdf:**<br>**FUNKCJE** [http://clarivate.libguides.com/ld.php?content\\_id=34785308](http://clarivate.libguides.com/ld.php?content_id=34785308) (jęz. angielski)
	- ➢ Samouczki wideo (w zakładce Recordings of live classes): [http://clarivate.libguides.com/endnote\\_training/endnote\\_online](http://clarivate.libguides.com/endnote_training/endnote_online) (jęz. angielski)
	- ➢ Bezpłatna pomoc techniczna. [https://support.clarivate.com/Endnote/s/?language=en\\_US](https://support.clarivate.com/Endnote/s/?language=en_US)

#### ➢ FAQs:

[https://support.clarivate.com/Endnote/s/?language=en\\_US](https://support.clarivate.com/Endnote/s/?language=en_US)

#### **Training resources**

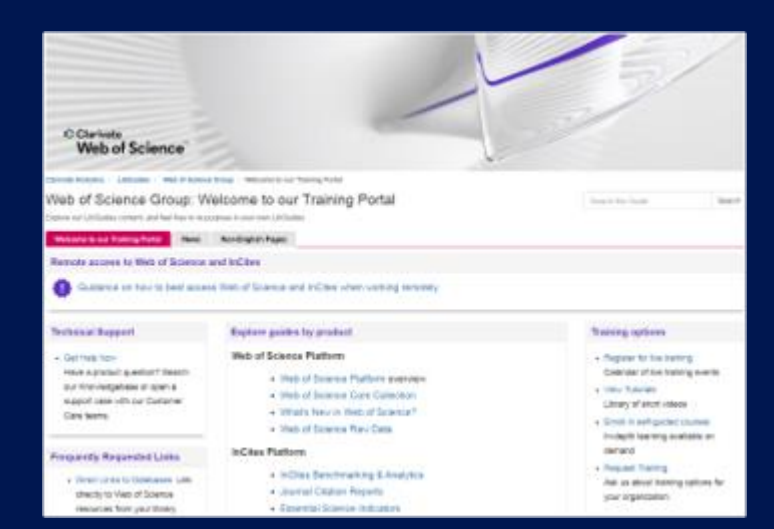

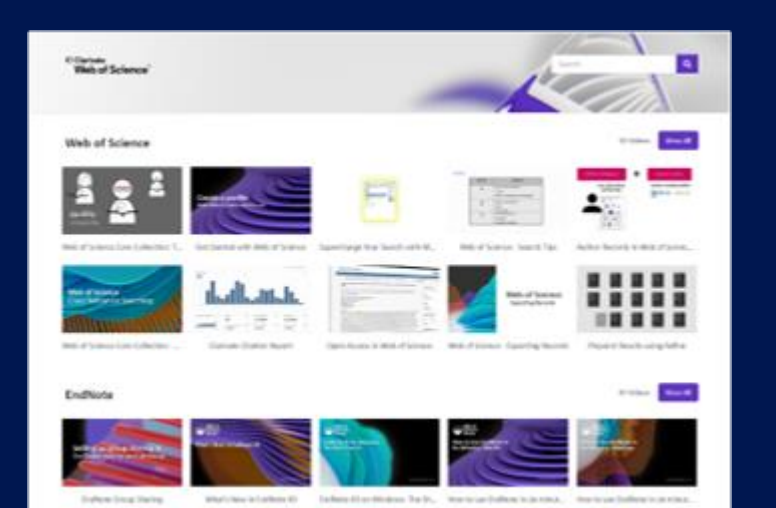

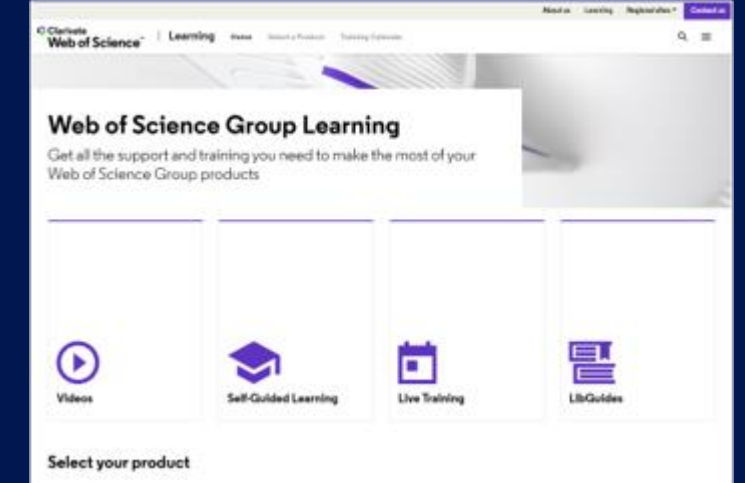

**LibGuides**

**[clarivate.libguides.com/home](http://clarivate.libguides.com/home)**

#### **Web of Science Learning**

**<https://clarivate.com/webofsciencegroup/support/>**

**Videos <https://videos.webofsciencegroup.com/>**

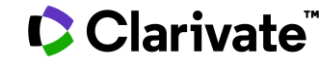

# **Polska strona Libguides**

# **https://clarivate.libguides.com/europe/poland**

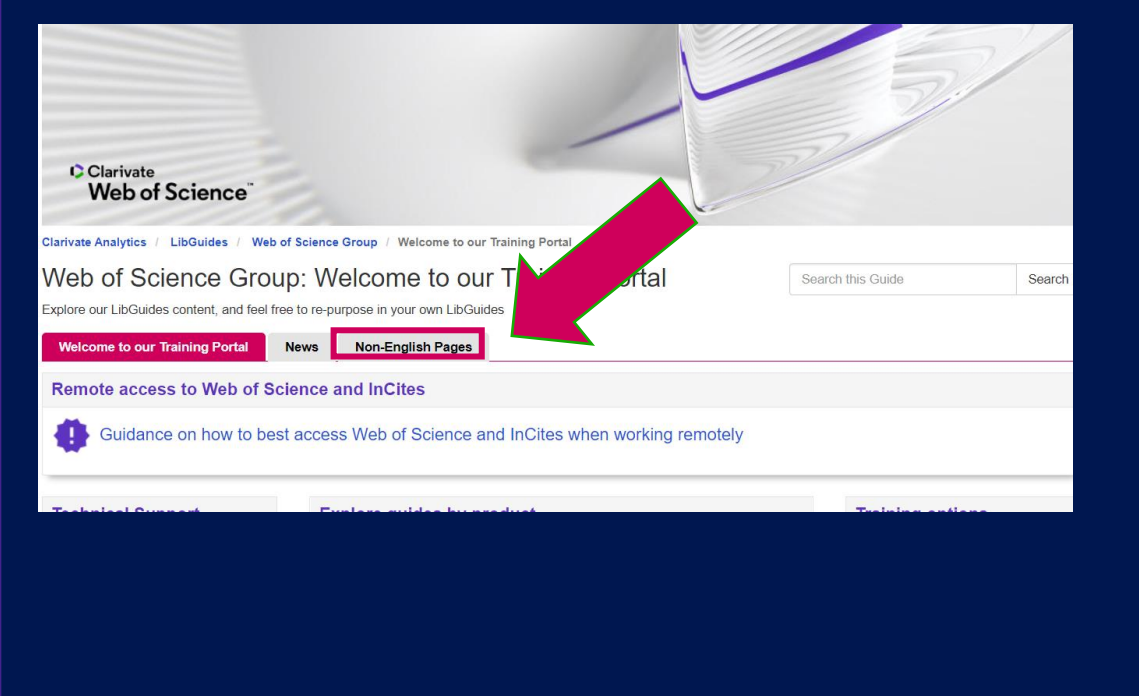

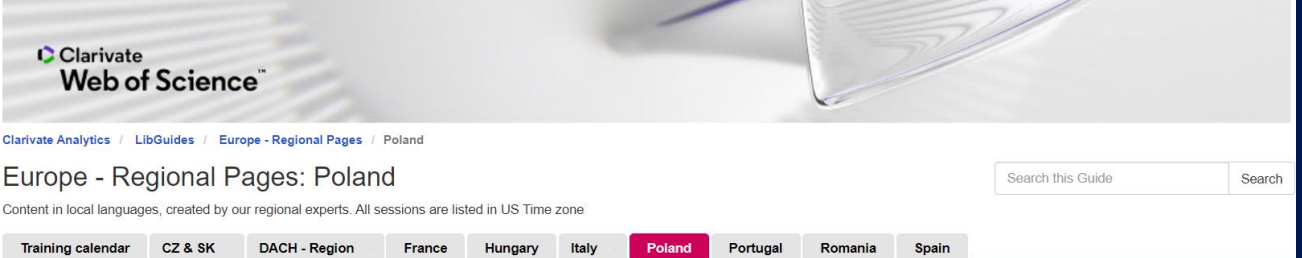

#### Witamy na polskiej stronie Web of Science Group!

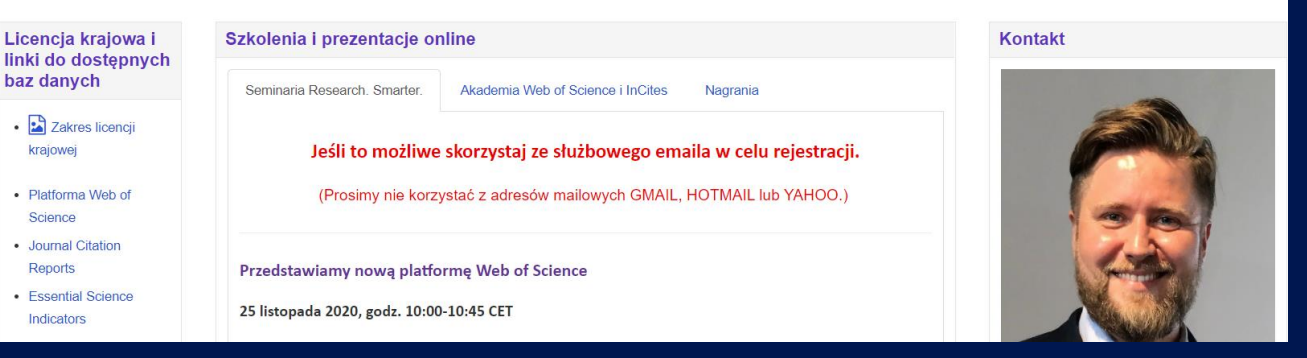

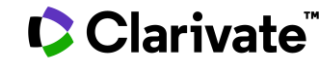

# **Obsługa klienta- dostępność 24x5 [support.clarivate.com/ScientificandAcademicResearch](https://support.clarivate.com/ScientificandAcademicResearch/)**

**CZAT NA ŻYWO Kliknij [tutaj,](https://support.clarivate.com/ScientificandAcademicResearch/apex/CA_Prechatform_SAR?endpoint=https%3A%2F%2Fzwv3.la3-c1-ia2.salesforceliveagent.com%2Fcontent%2Fs%2Fchat%3Flanguage%3Den_US%23deployment) aby skontaktować się ze specjalistami WoS**

**EMAIL [WoSG.support@clarivate.com](mailto:WoSG.support@clarivate.com)**

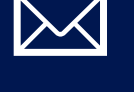

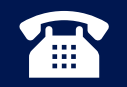

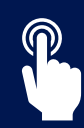

**BAZA WIEDZY**

**FORMULARZ INTERNETOWY Kliknij [tutaj,](https://support.clarivate.com/ScientificandAcademicResearch/s/Product-or-technical-question?language=en_US) aby wysłać do nas formularz internetowy**

**TELEFON Wybierz +44 8003288044**

**Kliknij [tutaj,](https://support.clarivate.com/ScientificandAcademicResearch/s/topic/0TO41000001zop5GAA/scientific-and-academic-research?language=en_US&tabset-31354=2) aby odwiedzić naszą obszerną bazę wiedzy Linki do popularnych artykułów o m.in.: Zdalny dostęp [do WoS,](https://support.clarivate.com/ScientificandAcademicResearch/s/article/Web-of-Science-Access?language=en_US) [Informacje](https://support.clarivate.com/ScientificandAcademicResearch/s/article/Web-of-Science-h-index-information?language=en_US) o indeksie h**

**TRANSLATOR Przejdź na stronę <https://www.deepl.com/>**

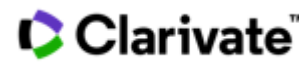

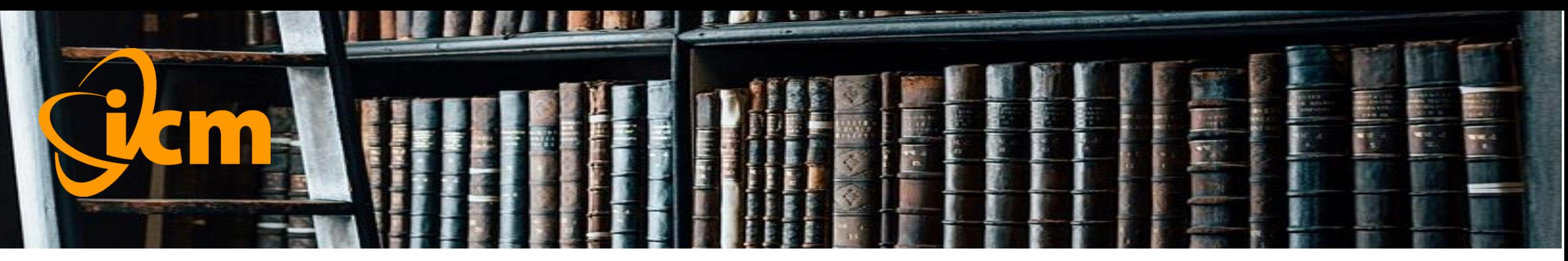

### **Wirtualna Biblioteka Nauki wbn.icm.edu.pl**

- Dostęp do zasobów wiedzy dla ok. 550 instytucji akademickich i naukowych dofinansowywany przez Ministerstwo Nauki i Szkolnictwa Wyższego i koordynowany przez ICM UW.
- Licencje krajowe: kolekcje czasopism Elsevier, Springer, Wiley; czasopisma Nature i Science, książki Springer, bazy Web of Science i Scopus; narzędzia InCites i Scival.
- Licencje konsorcyjne: kolekcje czasopism AIP, APS, ACS, CUP, Emerald, IEEE, IOP, LWW, OUP, T&F i inne zasoby.
- Programy publikowania otwartego.

#### Clarivate

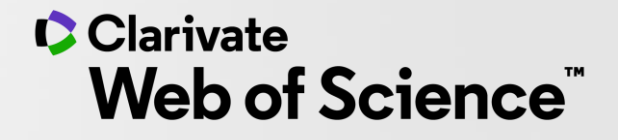

# **Dziękuję!**

Dr Klementyna Karlińska-Batres

Klementyna.Karlinska-Batres@Clarivate.com

+ 49 1736779220

© 2020 Clarivate. All rights reserved. Republication or redistribution of Clarivate content, including by framing or similar means, is prohibited without the prior written consent of Clarivate. Clarivate and its logo, as well as all other trademarks used herein are trademarks of their respective owners and used under license.  $\blacksquare$